# Модуль **«**Экспорт**/**Импорт протоколов**»**  Версия **1.2**

### Руководство пользователя

#### Назначение модуля

Модуль «Экспорт/Импорт протоколов» версия 1.2 предназначен для выгрузки в файл выбранных протоколов эндоскопических исследований, хранящихся в базе данных программы «Редактор протоколов» версия 1.2 и выше, и загрузки полученного файла с протоколами в другую базу данных той же программы. Модуль «Экспорт/Импорт протоколов» версия 1.2 позволяет объединить в одной базе данных протоколы, созданные программой «Редактор протоколов» версия 1.2 на разных рабочих местах, между которыми отсутствует связь по сети.

## Авторский коллектив

Авторами модуля «Экспорт/Импорт протоколов» версия 1.2. являются Смирнов В.В., Беляев М.В. $^2$ .

#### Ограничения на использование модуля

Для получения права на использование модуля необходимо связаться с Авторами.

Объединение данных, полученных с использованием модуля и данных, полученных с использованием других программных средств, допускается только с согласия Авторов.

#### Порядок настройки модуля

Перед началом эксплуатации модуля следует разместить его в том же каталоге, в котором находится файл ProtocolEdit.exe программы «Редактор протоколов» версия 1.2. Если при запуске модуля выдается сообщение «У Вас нет прав на использование данной копии модуля», то следует получить у Авторов файл с лицензией на модуль и сохранить его в том же каталоге, в котором находится файл ProtocolEdit.exe программы «Редактор протоколов».

#### Запуск модуля

 $\ddot{\phantom{a}}$ 

Для запуска модуля используются кнопки «Экспорт протоколов» • и «Импорт протоколов»  $\Box$ , которые появляются на панели инструментов в момент запуска программы «Редактор протоколов» версия 1.2 или выше, если модуль размещен в том же каталоге, в котором находится программа.

<sup>&</sup>lt;sup>1</sup> Версия 1.2 модуля «Экспорт/Импорт протоколов» будет далее именоваться как Модуль.

<sup>2</sup> Авторы модуля «Экспорт/Импорт протоколов» версия 1.2, которыми являются Смирнов В.В., Беляев М.В., далее будут именоваться как Авторы.

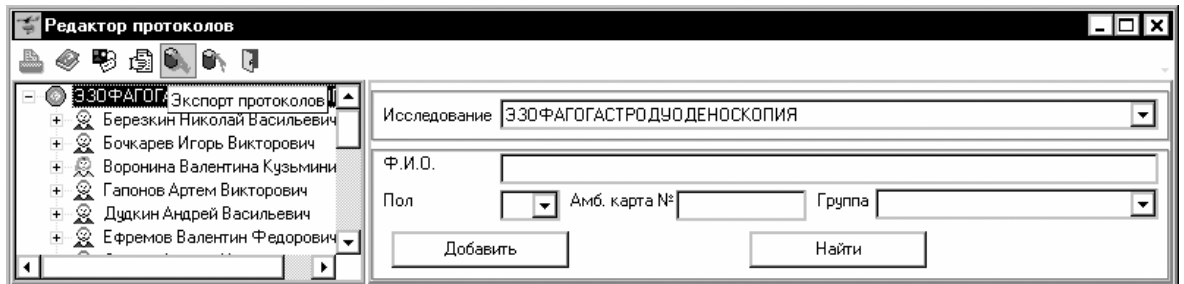

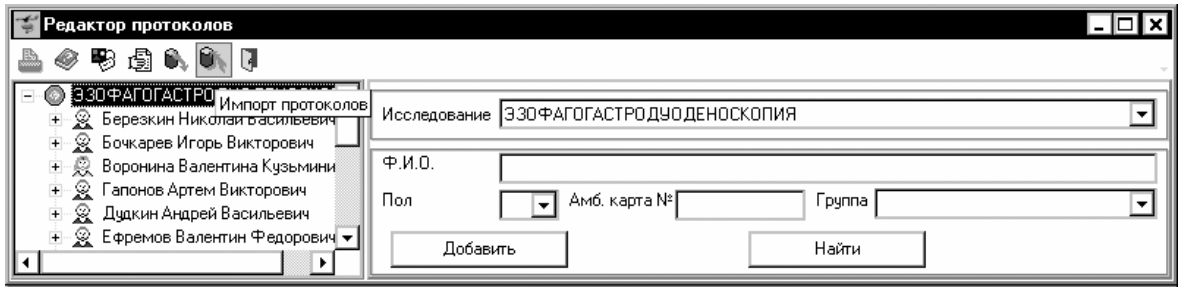

#### Порядок выгрузки протоколов

1. Перед активизацией процесса выгрузки необходимо выбрать те протоколы, которые требуется передать в другую базу данных протоколов. Выбрать можно

- − все протоколы,
- − протоколы по конкретному исследованию,
- − все протоколы одного пациента,
- − протоколы одного пациента по конкретному исследованию,
- − конкретный протокол.

#### Выборка всех протоколов

Для того, чтобы выбрать все протоколы, требуется в режиме «Настройки/фильтрация пациентов» очистить признаки «Ограничиться текущим исследованием» и «Ограничиться неотпечатанными».

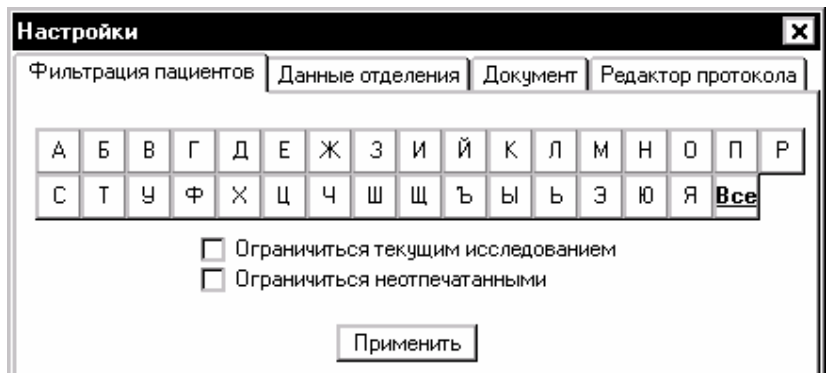

и в дереве протоколов поставить курсор на самый верхний узел дерева, т.е. на название текущего исследования.

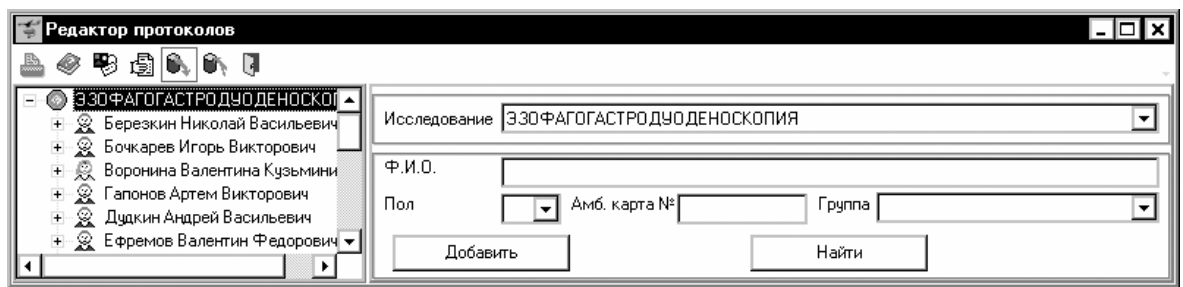

Выборка протоколов конкретному исследованию

Для того, чтобы выбрать все протоколы, требуется в режиме «Настройки/фильтрация пациентов» поставить признак «Ограничиться текущим исследованием»

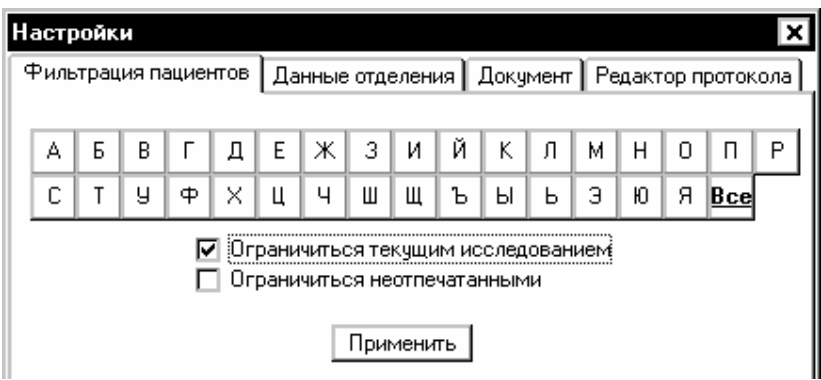

и в дереве протоколов поставить курсор на самый верхний узел дерева, т.е. на название текущего исследования.

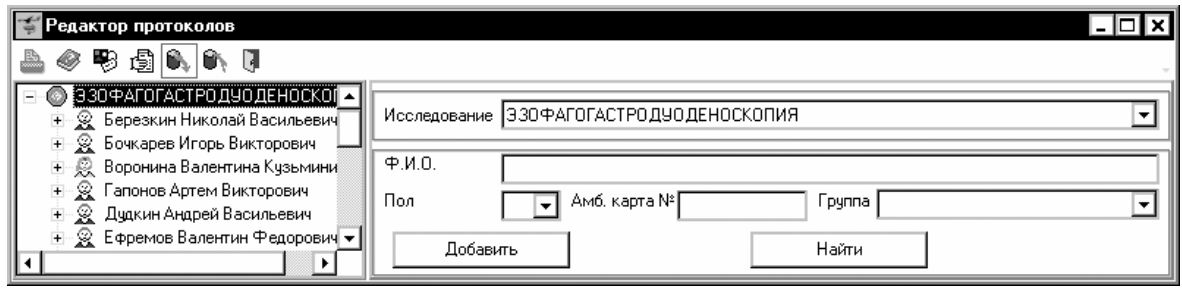

Выборка всех протоколов одного пациента

Для того, чтобы выбрать все протоколы одного пациента, требуется в режиме «Настройки/фильтрация пациентов» очистить признаки «Ограничиться текущим исследованием» и «Ограничиться неотпечатанными».

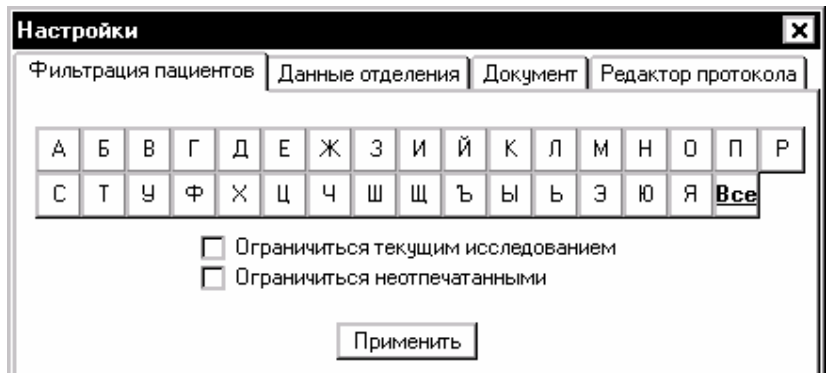

и в дереве протоколов поставить курсор на узел с ФИО пациента.

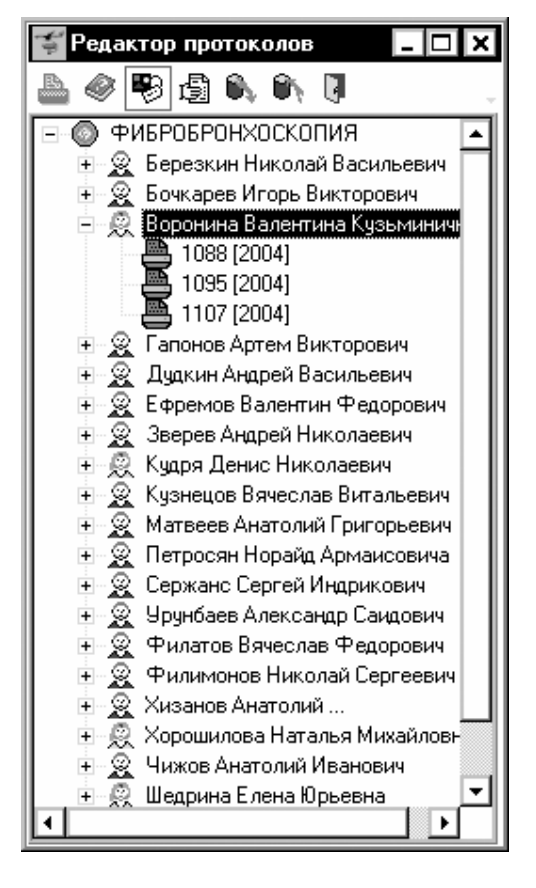

Выборка протоколов одного пациента по конкретному исследованию

Для того, чтобы выбрать протоколы одного пациента по конкретному исследованию, требуется в режиме «Настройки/фильтрация пациентов» поставить признак «Ограничиться текущим исследованием»

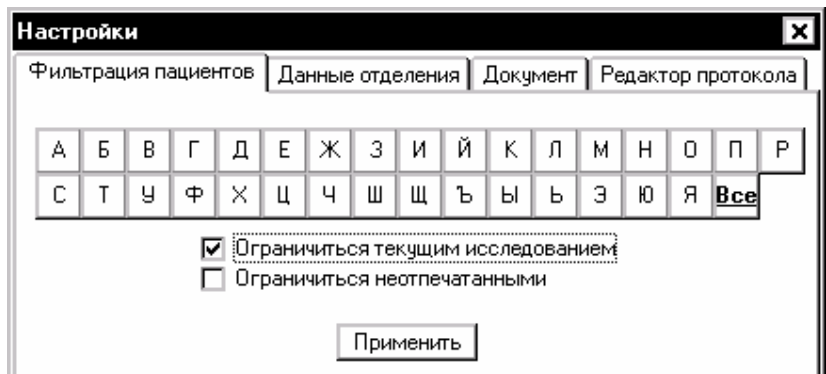

и в дереве протоколов поставить курсор на узел с ФИО пациента.

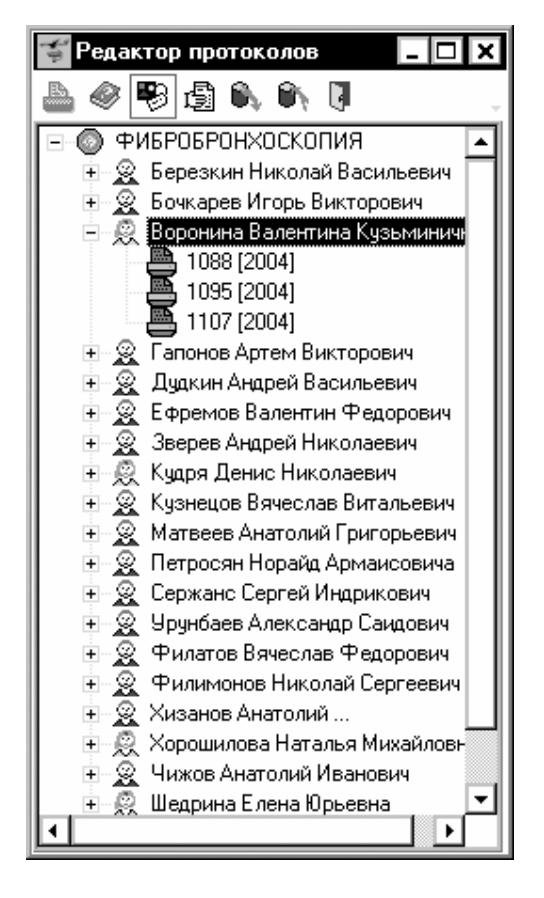

Выборка конкретного протокола

Для выбора конкретного протокола необходимо поставить курсор на узел с номером данного протокола.

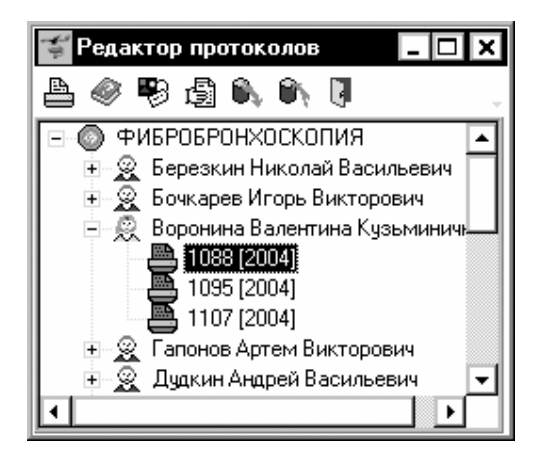

2. Выбранные протоколы можно выгрузить, используя кнопку «Экспорт протоколов»

**.** После нажатия на кнопку «Экспорт протоколов» появится диалоговое окно, в котором требуется указать имя нового файла, куда будут помещены выгружаемые протоколы.

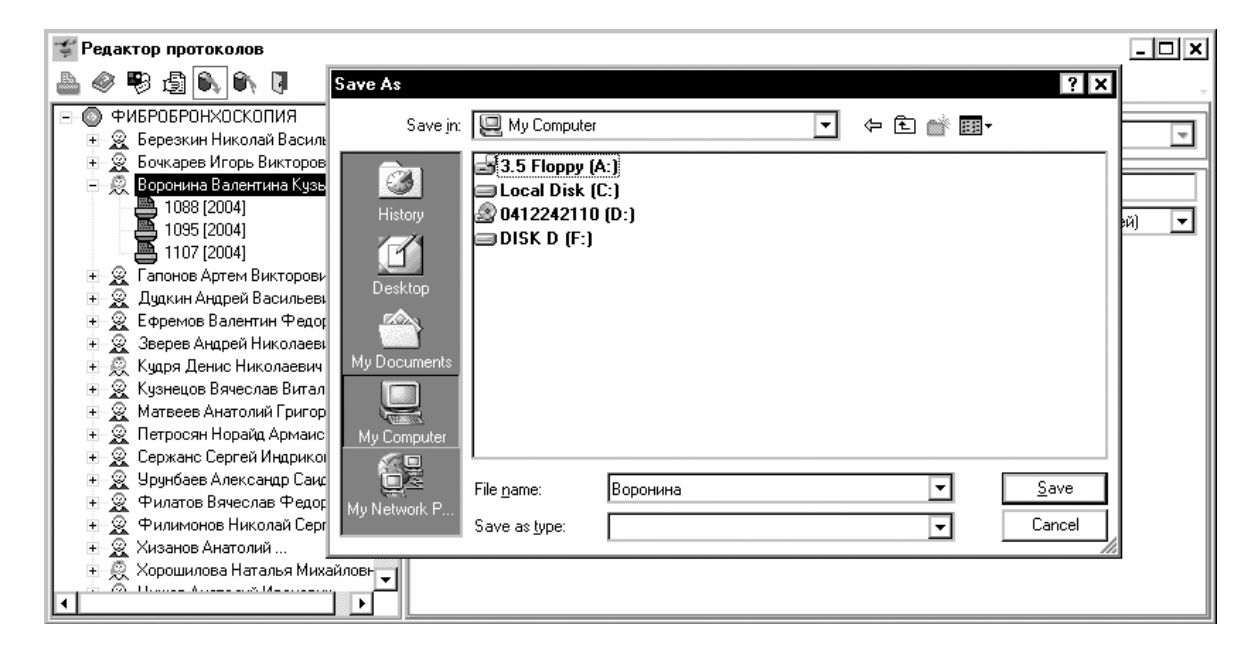

3. После нажатия на кнопку «Сохранить» («Save») появится окно, показывающее состояние процесса выгрузки.

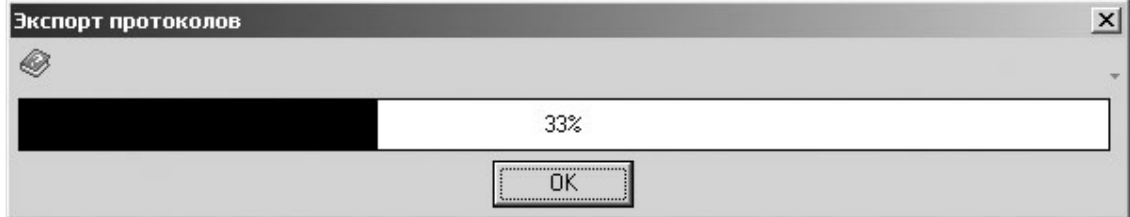

После завершения процесса выгрузки требуется нажать на кнопку «ОК», для того, чтобы вернуться в программу «Редактор протоколов».

#### Порядок загрузки протоколов

1. Сохраненные в файл протоколы можно загрузить, используя кнопку «Импорт протоколов» **N**. После нажатия на кнопку «Импорт протоколов» появится диалоговое окно, в котором требуется выбрать имя файла, откуда будут загружаться протоколы.

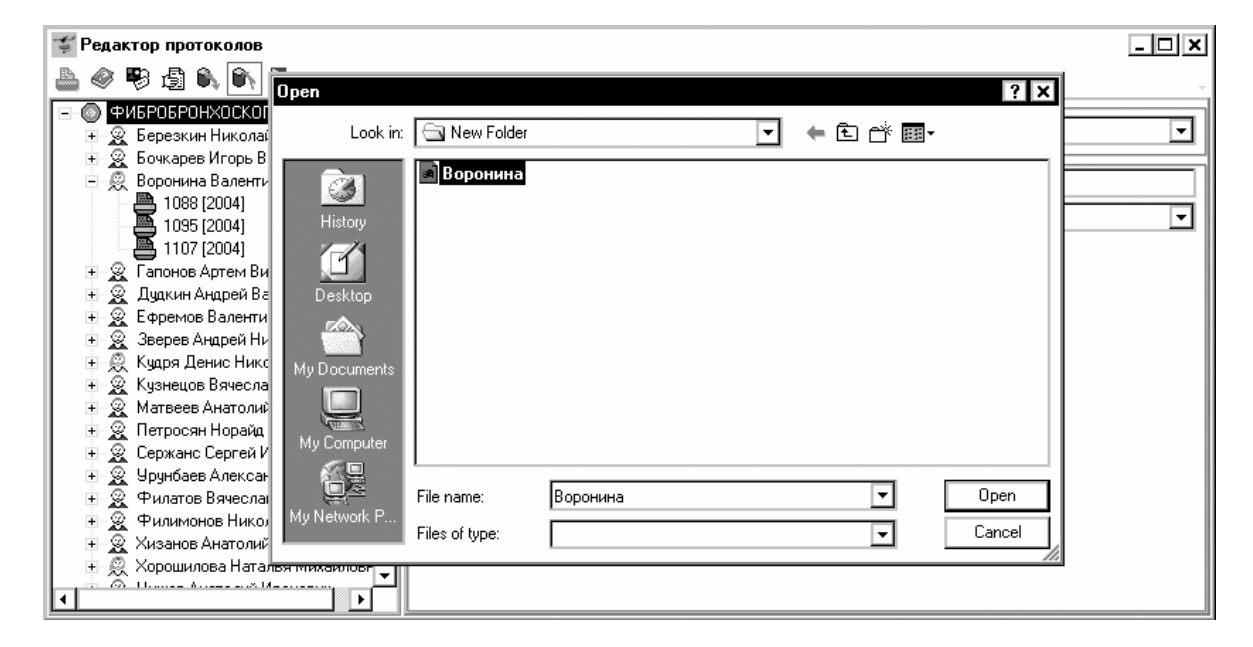

2. Когда файл выбран, необходимо нажать на кнопку «Открыть» («Open»), после чего появится окно «Импорт протоколов» для управления загрузкой файла.

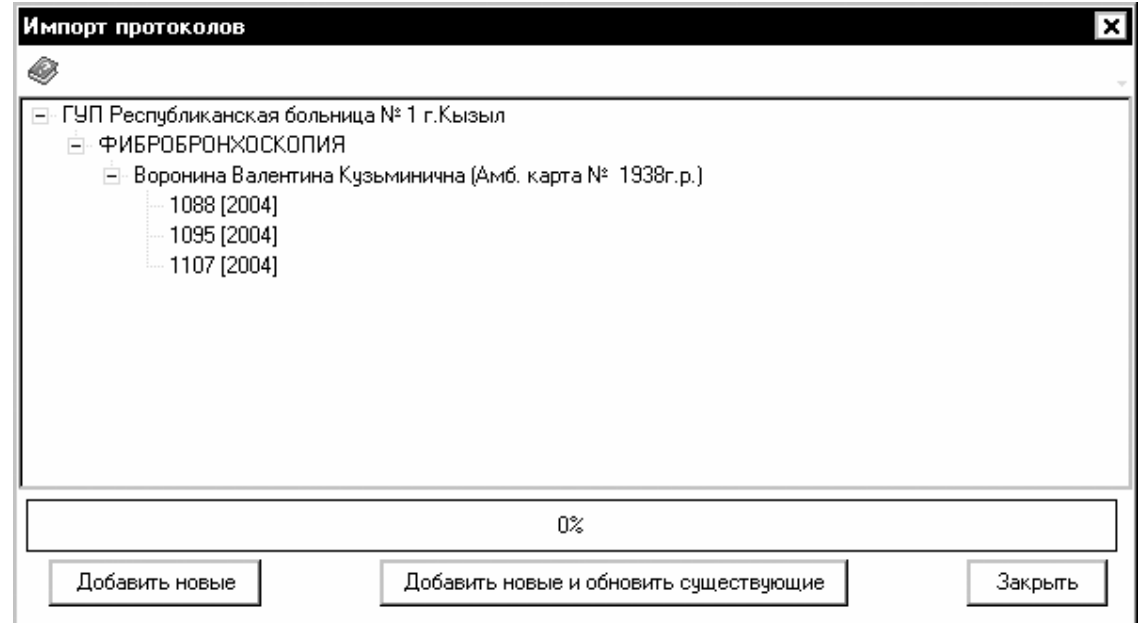

3. С помощью кнопки «Добавить новые», можно добавить только те протоколы, которые отсутствуют в базе данных, но содержатся в загружаемом файле. С помощью кнопки «Добавить новые и обновить существующие» можно добавить в базу данных отсутствующие в ней протоколы и изменить содержимое тех протоколов, которые уже занесены в базу данных, если эти протоколы содержатся в загружаемом файле. С помощь кнопки «Закрыть» можно вернуться в программу «Редактор протоколов».

#### Связь с Авторами

Для получения кода инициализации модуля «Экспорт/Импорт протоколов» версия 1.2, а также по вопросам использования программы «Редактор протоколов» версия 1.2 или модуля «Экспорт/Импорт протоколов» версия 1.2 можно обращаться по электронной почте, адрес:

ProtocolEdit@mail.ru

Тема сообщения (Subject) должна содержать только следующие символы

ProtocolEdit\_1\_1

в противном случае сообщение будет считаться "Спамом".